## **Modul 10**

### **Perancangan Model**

## **Rack / Tray / Mounting**

### **10.1 Tujuan Praktikum**

- 1. Praktikan dapat memahami fungsi dan bagian bagaian pada Rack / Tray/ Mounting
- 2. Praktikan dapat memahami dan mengetahui jenis-jenis Rack / Tray/ Mounting
- 3. Praktikan dapat merancang Rack / Tray/ Mounting menggunakan *Software* AutoCAD

## **10.2 Alat dan Bahan**

- 1. Laptop atau PC
- 2. Mouse
- 3. Software AutoCAD
- 4. Modul Praktikum

# **10.3 Dasar Teori**

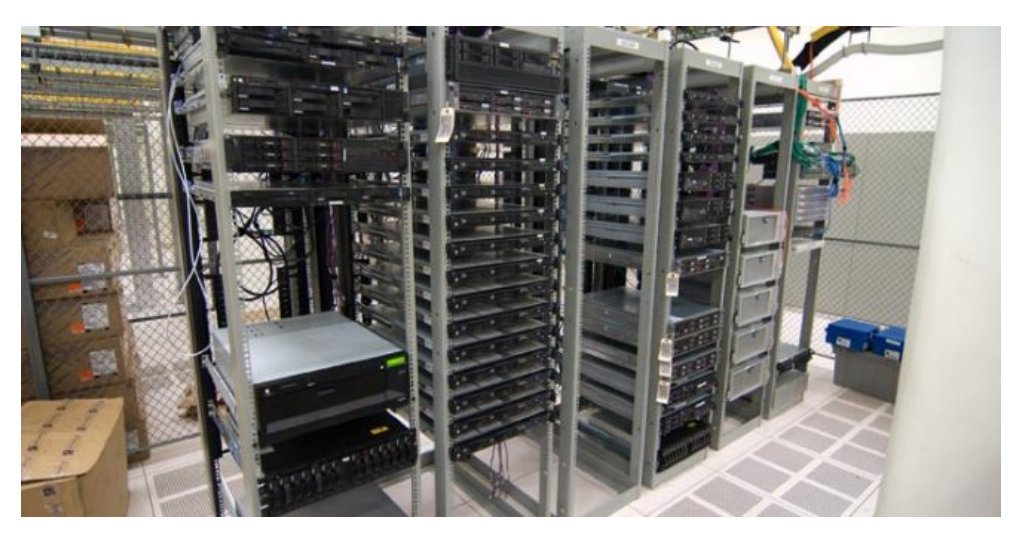

*Gambar 10.1 (rack server)*

Rack system merupakan rack yang secara khusus memang dirancang sebagai penempatan server atau digunakan juga sebagai peralatan jaringan network diantaranya komputer server dan switch. Adapun manfaat utama rack [server](http://www.dimensidata.com/category/rack-server/?orderby=15) ini adalah sebagai ruang atau tempat yang lebih efisiensi dan menjadi peralatan maintenance menjadi lebih mudah.

Dalam sebuah rack tunggal terdapat beberapa rack server yang ditumpuk diatasnya. Sumber daya jaringan yang lain juga ikut terkonsolidasi hingga mengurangi ruang lantai sesuai yang diperlukan. Konfigurasi rack server juga bermanfaat untuk menyederhanakan pemasangan kabel antara komponen jaringan yang lain.

Selain itu dalam sebuah peralatan rack server juga diisi dengan [server,](http://www.dimensidata.com/category/server/?orderby=15) sistem pendinginan yang khusus digunakan untuk mencegah panas yang berlebihan. Pasalnya jika terdapat banyak panas yang berlebihan akan terjadi banyak daya komponen yang terbuang. Mengingat dalam ruang kecil memiliki daya terbatas. Salah satu contoh dari manfaat penggunaan rack server yaitu digunakan pada lingkup bisnis.

Ukuran Rack Server

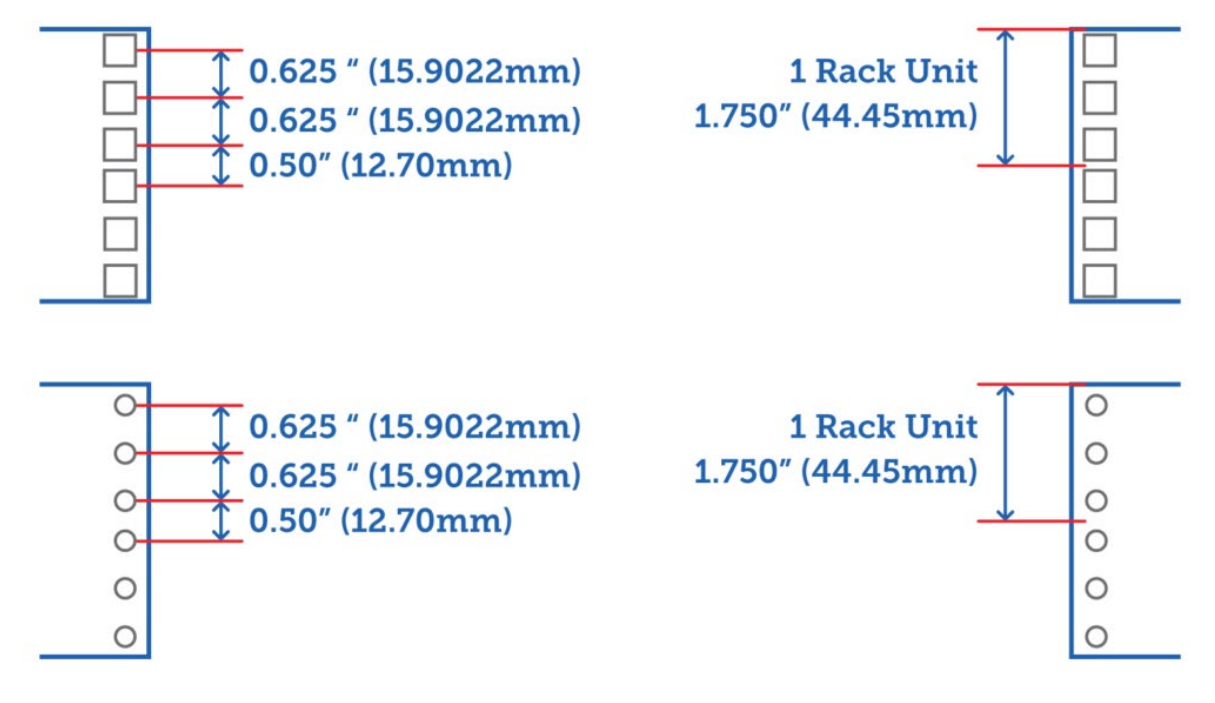

#### *Gambar 10.2 (ukuran rack)*

Setiap jenis rack server atau desain rack server memiliki **ukuran rack server** yang berbeda-beda. Perbedaan ukuran setiap rak tergantung pada kebutuhan para pengguna yang biasanya akan dialokasikan pada komponen apa yang akan di instal pada rak tersebut.

Pada sistem rackmount, pengaturan server yang berjumlah lebih dari dua unit atau lebih dapat ditata dengan baik dan rapi. Rackmount biasanya digunakan oleh institusi yang menggunakan fungsionalitas server yang berbeda pada masing-masing rack. Misalnya Web Server, Database Server, dan seterusnya.

### **10.4 Macam-macam Rack / Tray / Mounting**

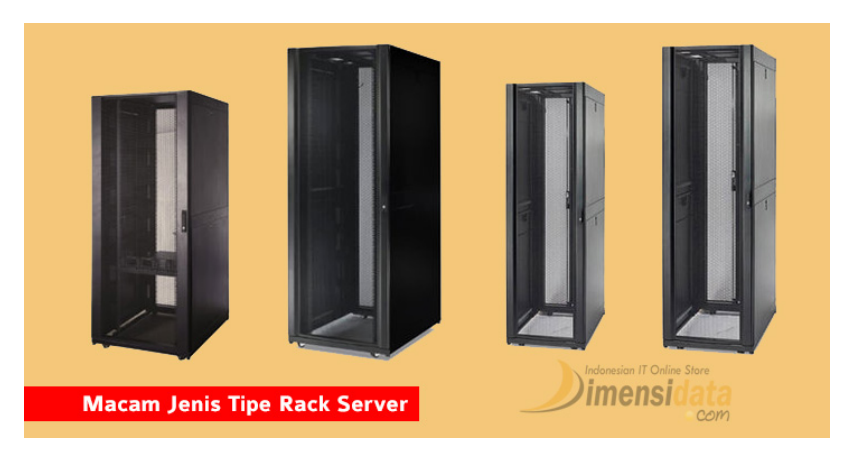

*Gambar 10.3 (macam jenis tipe rack server)*

### 1**.** CLOSED RACK

Closed Rack merupakan tipe rack server yang tertutup yang dilengkapi dengan ventilasi double roof fan, dengan menggunakan pintu kaca dab penutup samping berbahan metal galvanis yang kuat dan kaku sehingga mampu kuat menahan beban sampai 50 kilogram lebih. Hal ini membuat closed rack menjadi tipe rack server yang kuat dan aman.

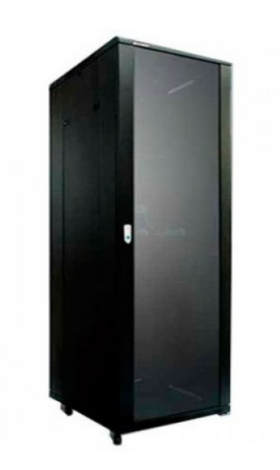

## 2. OPEN RACK

Kebalikan dari closed rack, tipe rack server open rack menjadi tipe yang paling sederhana dimana dalam penempatan segala peralatan jaringan lebih tertata dan sederhana. Sehingga harga open rack [server](http://www.dimensidata.com/category/rack-server/?orderby=10) lebih murah dibandingkan dengan harga closed rack. Tapi rack server tipe ini sangat cocok digunakan pada perusahaan perusahaan kecil untuk membantu penyimpanan data data penting perusahaan.

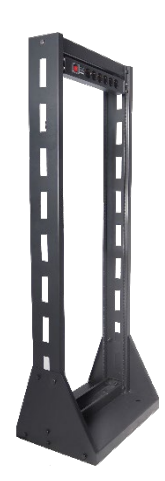

# 3. WALLMOUNT RACK

Jenis tipe rack server yang biasanya digunakan untuk penyimpanan segala perlatan networking termasuk diantaranya switch hub, modem, dan peralatan networking lainnya. Biasanya wallmount rack ini memiliki 1 pintu atau juga 2 pintu. Tapi untuk model dan desainnya cukup sederhana.

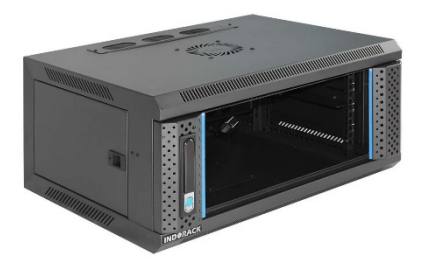

## **10.5 Langkah Praktikum**

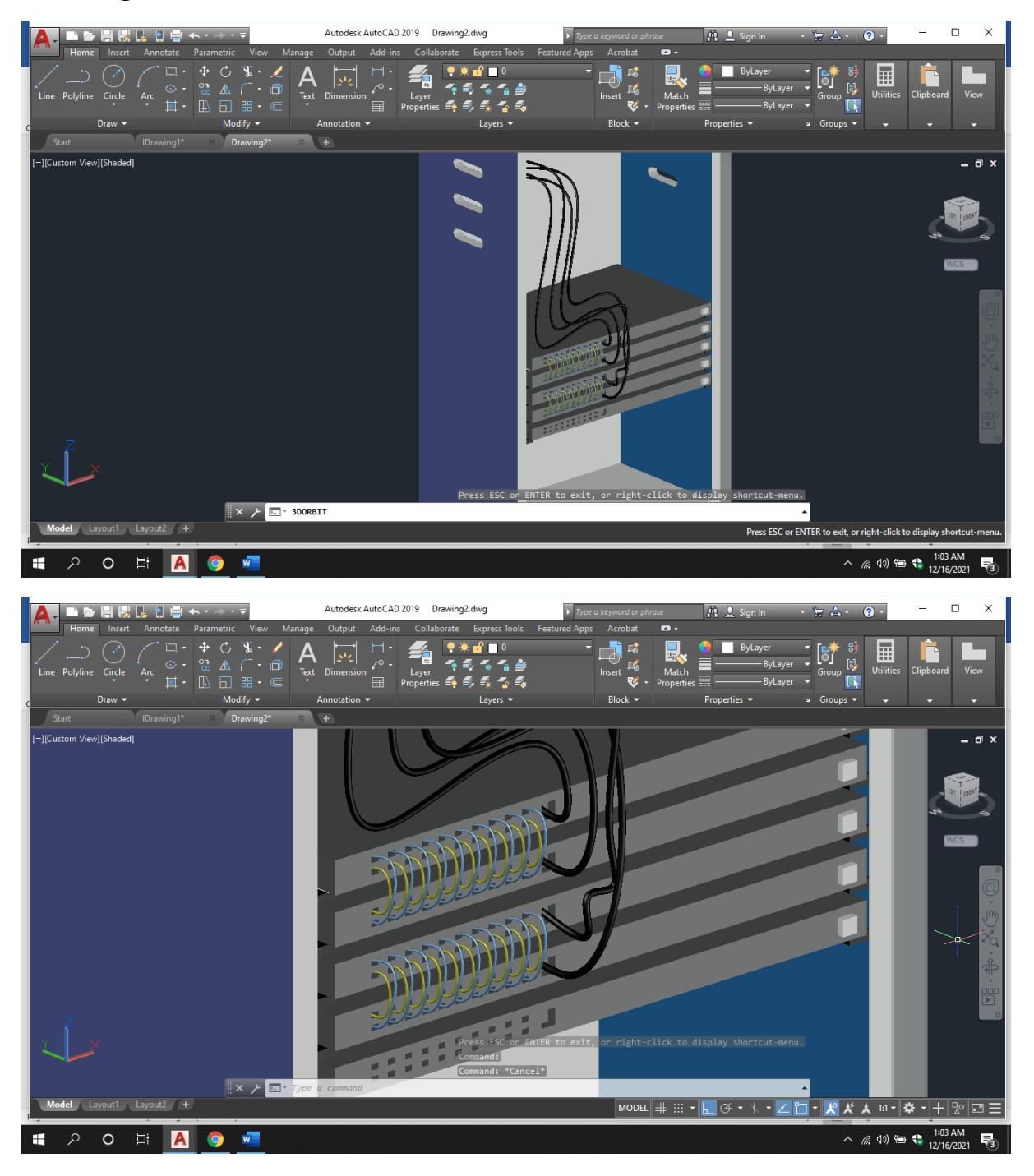

- 1. Buka software AutoCAD anda
- 2. Atur presisi dengan menggunakan command **units** dan atur seperti gambar dibawah

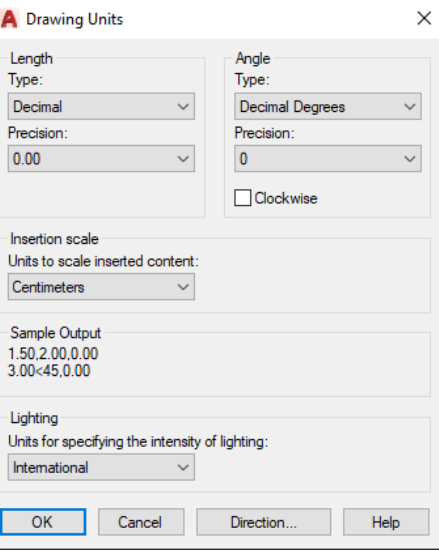

3. Gunakan command **Rectangle** dengan ukuran 36 x -20

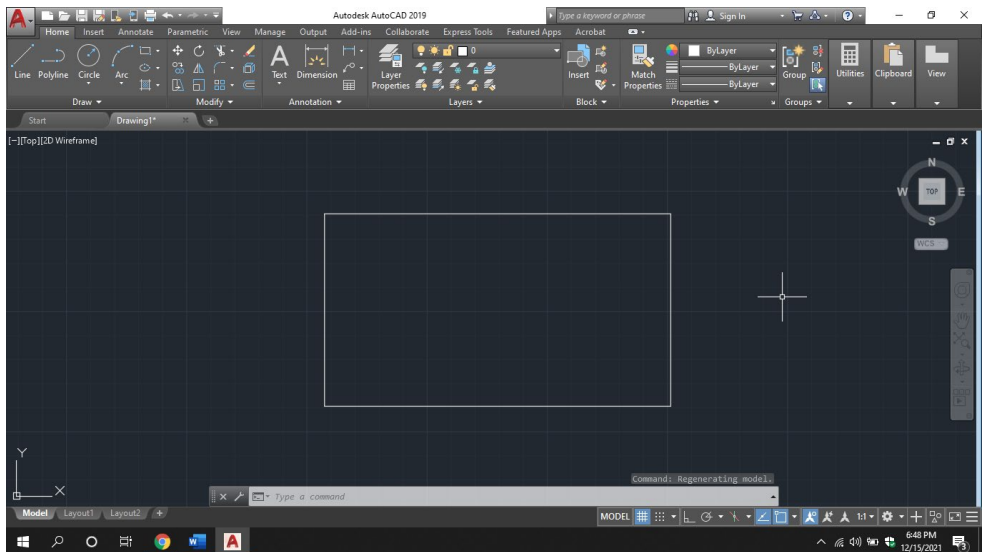

- 4. Ubah model views menjadi **SW Isometric**
- 5. Kemudian tarik bangunan keatas dengan tinggi 2 cm dengan menggunakan command **Presspull**.

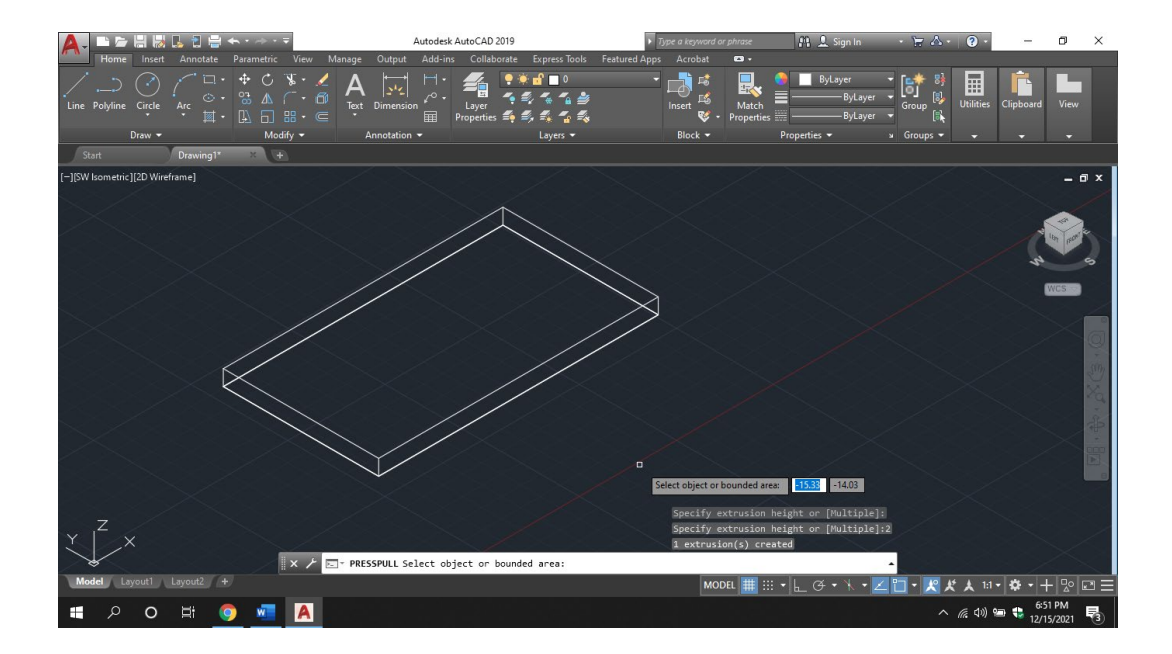

6. Kemudian tarik garis dari sudut sebanyak 1.5 cm (gunakan ortho / F8 untuk mempermudah)

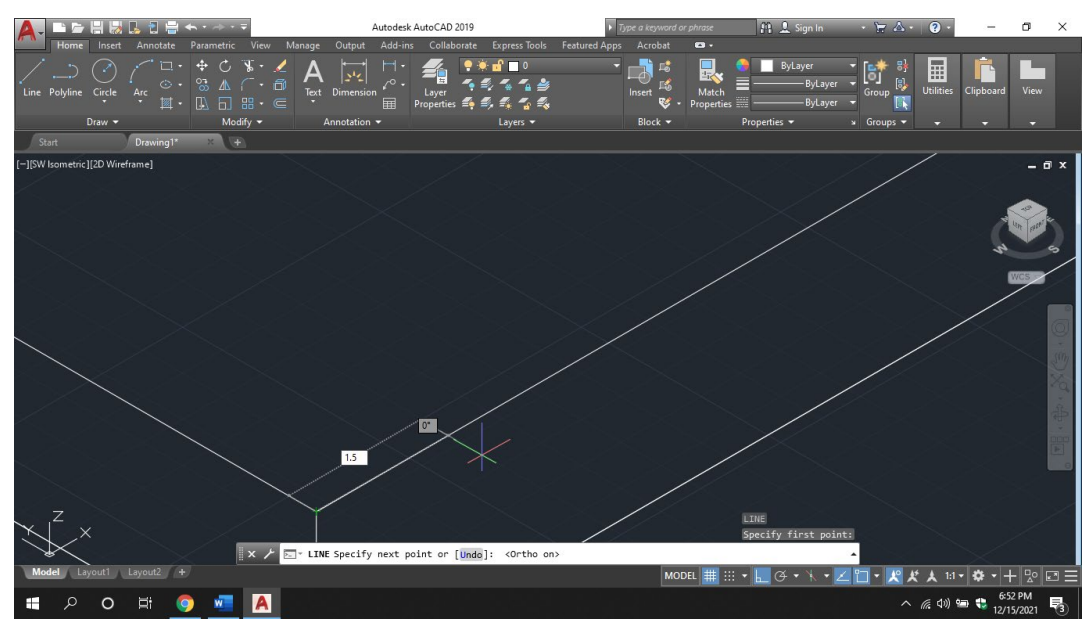

7. Lalu tarik garis hingga ke ujung, dan lakukan langkah yang sama pada setiap sisinya dan sisakan pada bagian depan seperti gambar dibawah

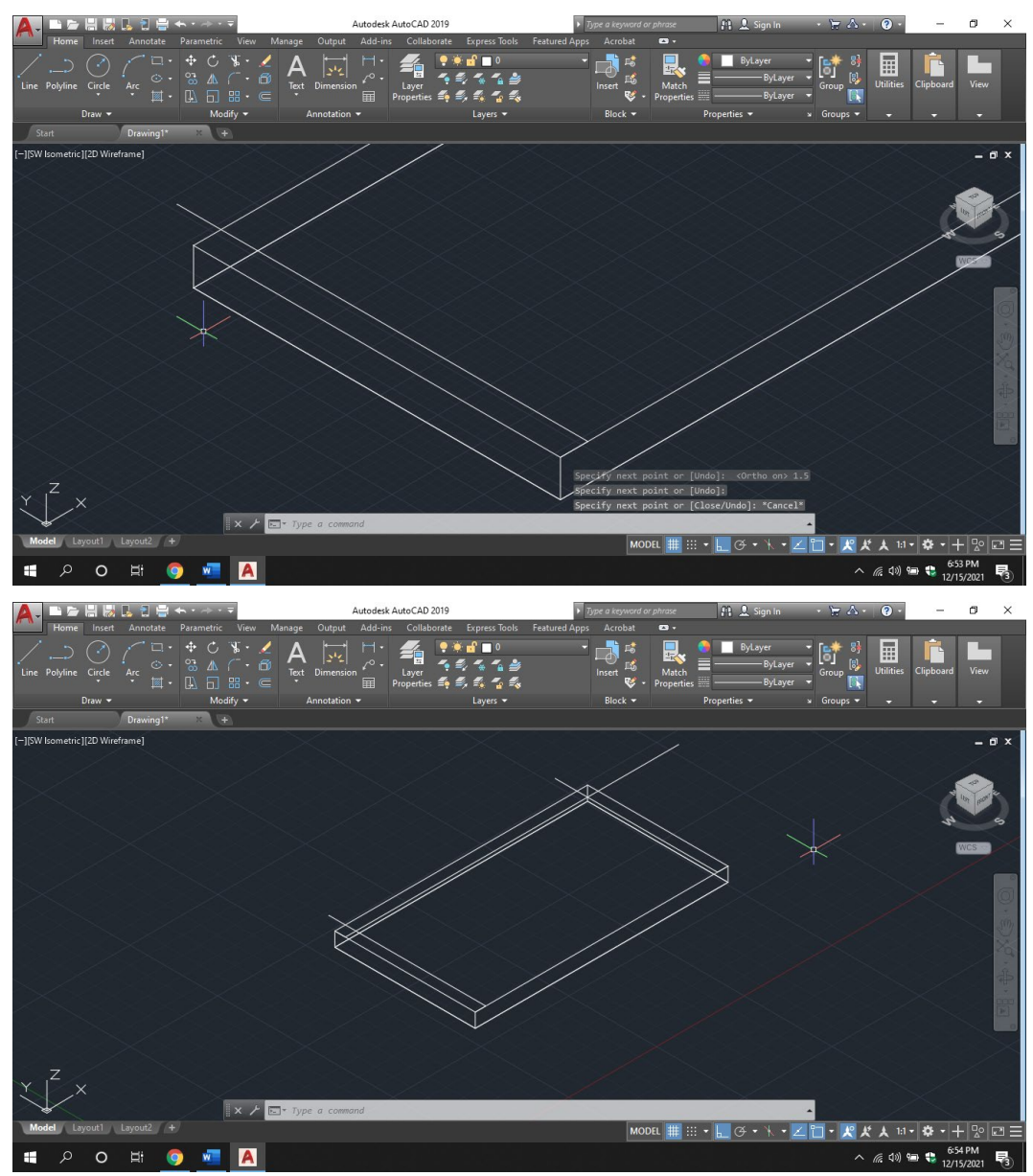

8. Lalu gunakan perintah **Trim** untuk memotong bagian yang tidak diperlukan hingga membentuk seperti gambar di bawah

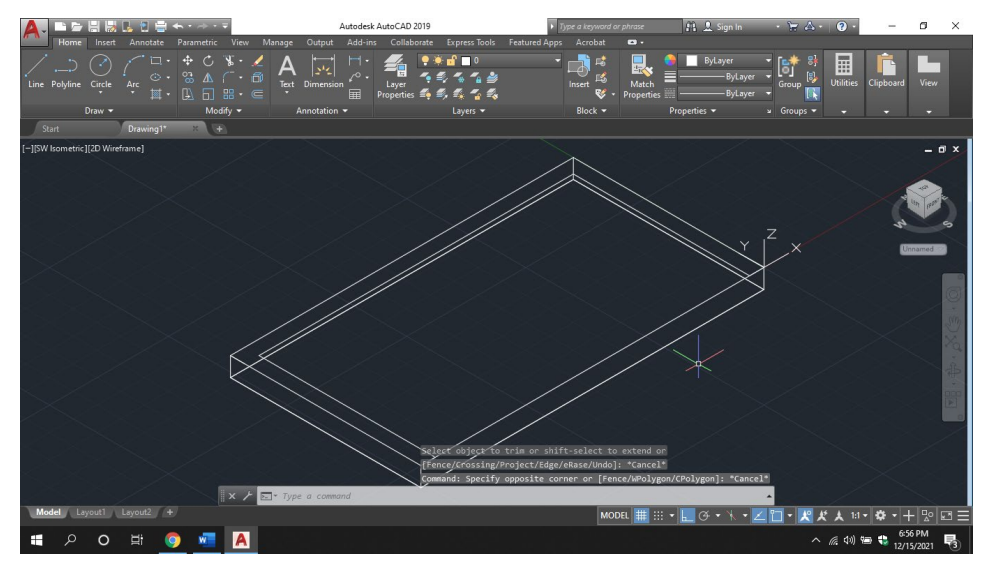

9. Lalu tarik bangunan keatas menggunakan perintah **Presspull** sebanyak 60 cm.

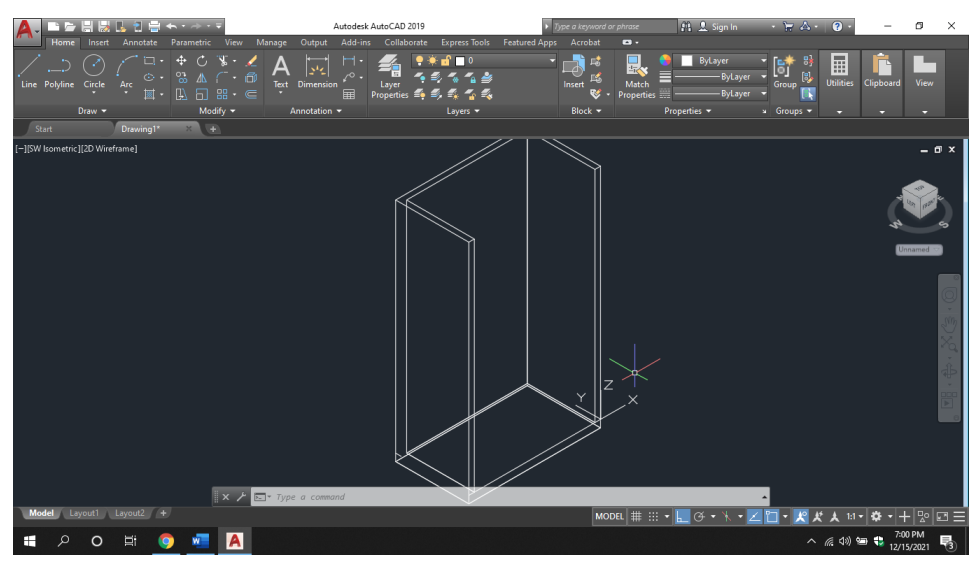

10. Lalu gunakan kembali perintah **Rectangular** pada bagian atas rak sehingga membentuk seperti gambar dibawah. Tarik Rectangular yang sudah dibuat setinggi 2cm seperti gambar dibawah ini.

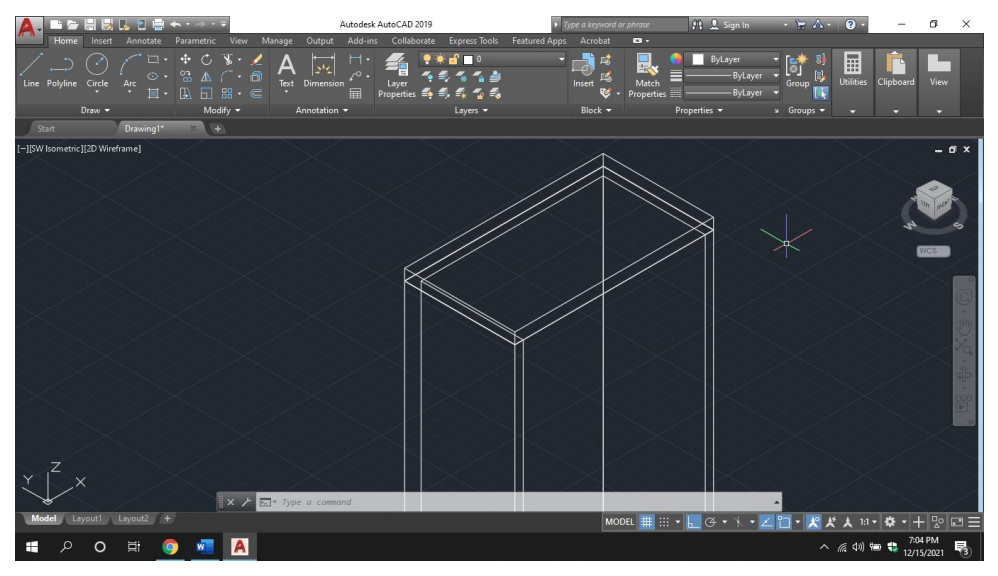

- 11. Kemudian selanjutnya akan membuat sirkulasi ventilasi pada rak tersebut. Dengan cara membuat bangunan baru disebelah rak yang sudah dibuat.
- 12. Pertama gunakan command **Rectangular** dengan ukuran 1.5 x 4.5 cm

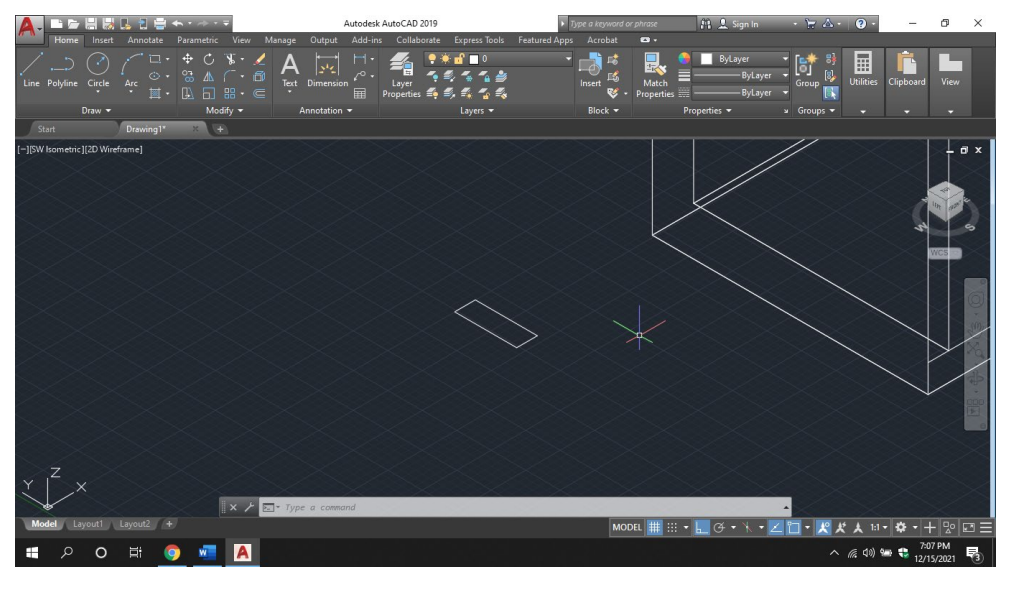

13. Lalu buat lingkaran dengan command **Circle** pada kedua ujung dari rectangular yang sudah dibuat dengan ukuran jari jari 0.75 sehingga membetuk gambar seperti di bawah ini.

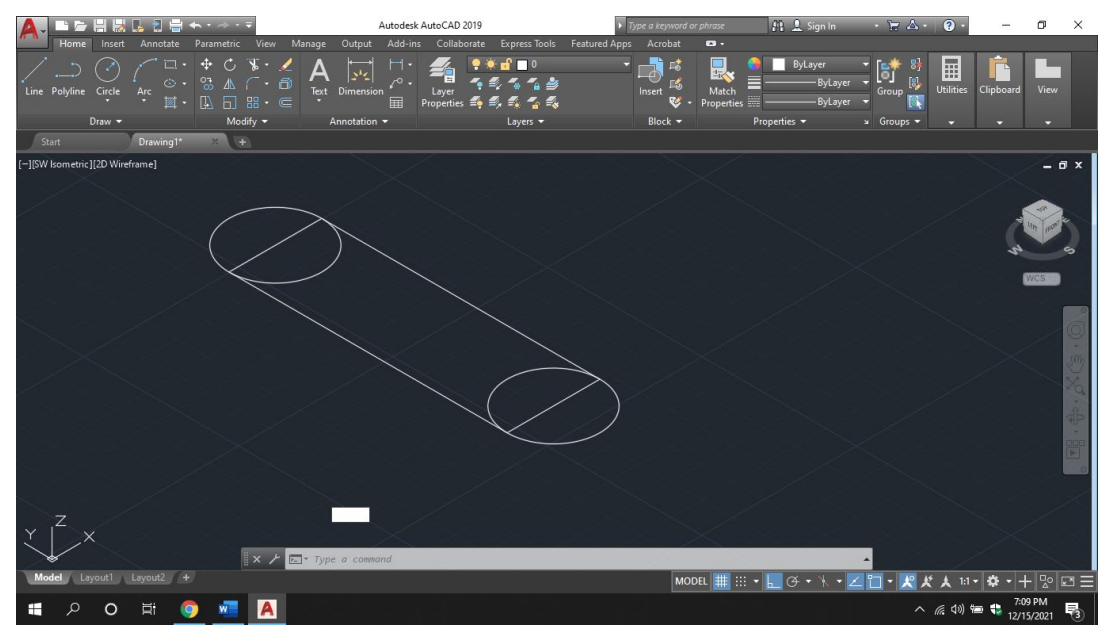

14. Lalu gunakan command **trim** untuk memotong bagian yang tidak diperlukan sehingga membentuk bangunan seperti dibawah ini lalu gunakan perintah **Join** dan seleksi seluruh bagian yang sudah selesai di trim sebelumnya agar dapat menyatu.

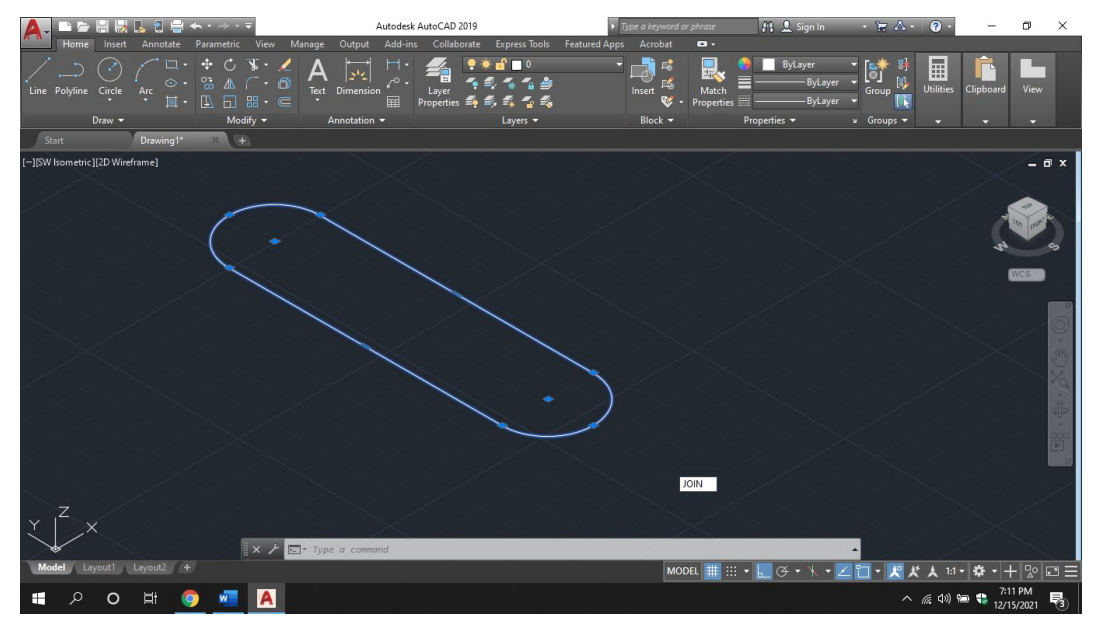

15. Kemudian Rotate bangunan yang sudah di Join dengan menggunakan perintah **3DRotate** kemudian rotasi sebanyak 90° dengan menggunakan garis yang berwarna hijau (gunakan ortho/F8 untuk mempermudah).

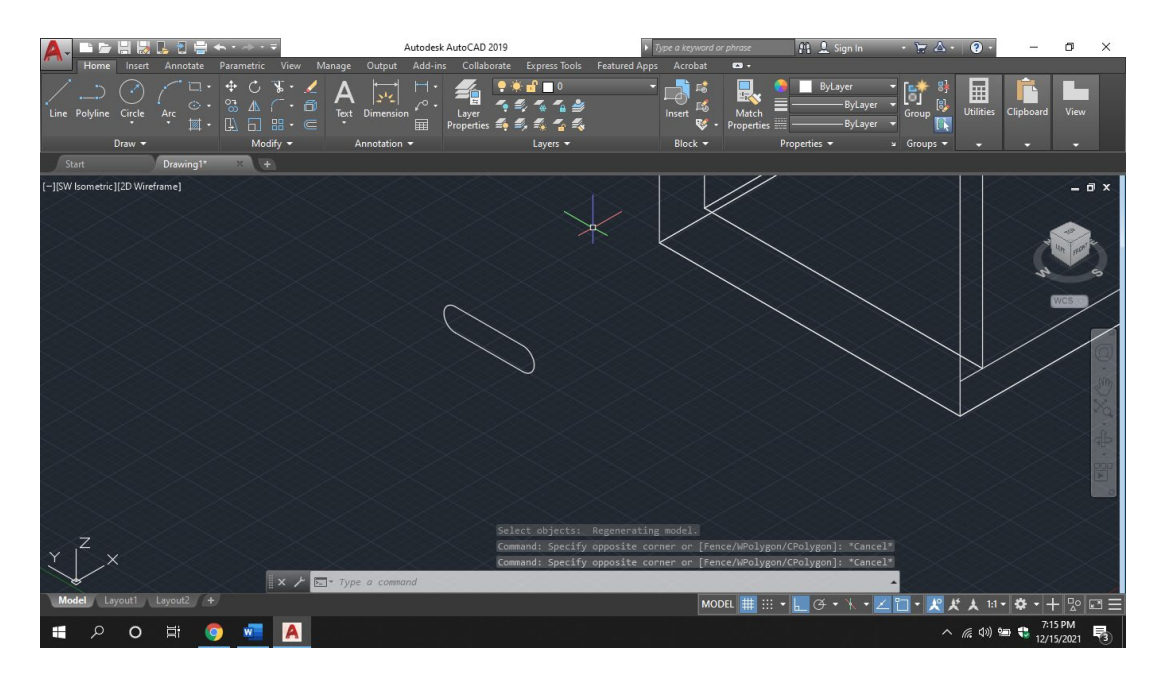

16. Kemudian pindahkan bagian tersebut dengan menggunakan perintah **move**, pada saat melakukan command move, perhatikan titik agar menjadi lebih presisi. Untuk titik pertama pastikan pada bagian tengah dari bangunan tersebut seperti gambar dibawah, kemudian pindahkan pada bagian rak tengah. (hilangkan orthomode/F8 untuk mempermudah.

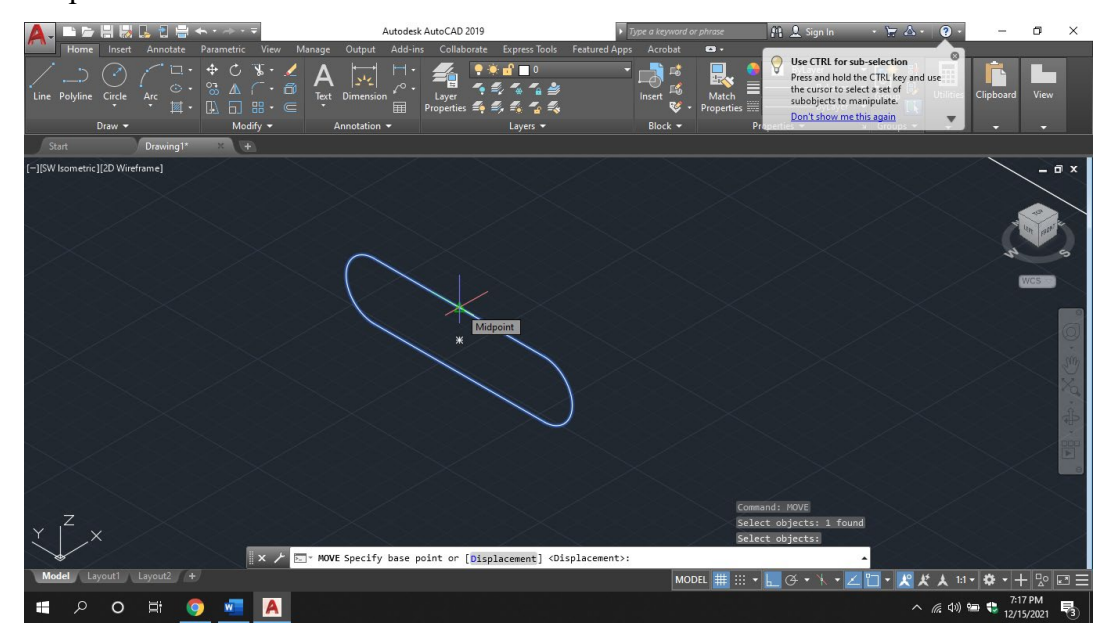

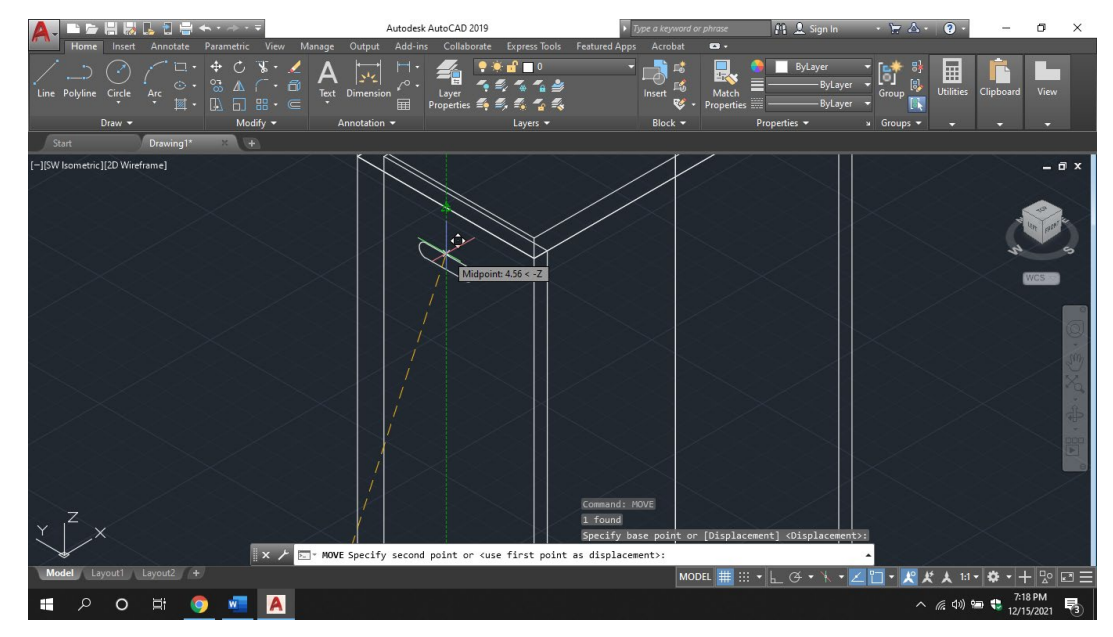

- 17. Atur posisi dari bagian atas sesuka hati dengan titik presisi dengan garis hijau putus putus seperti gambar diatas.
- 18. Kemudian gunakan perintah **presspull** dan tarik **melewati** bagian ujung satunya untuk membuat lubang ventilasi udara nantinya seperti gambar di bawah.

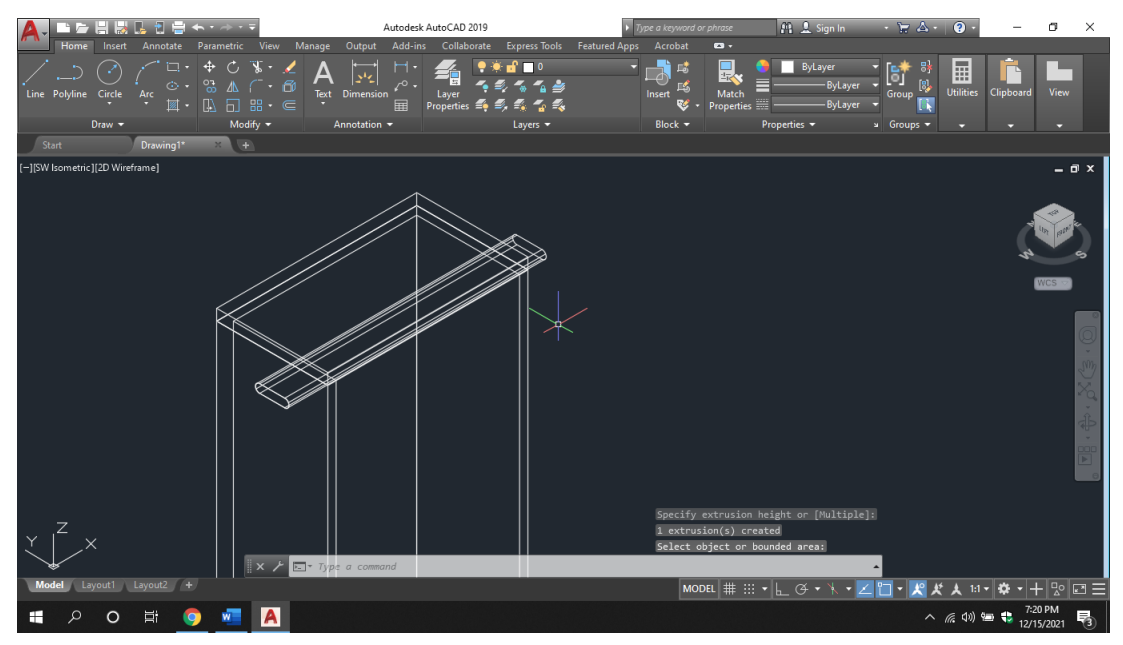

19. Gunakan perintah **Copy** untuk menduplikat bagian tersebut sebanyak yang diinginkan. Jika sudah gunakan perintah **Subtract** untuk memotong bagian rak sesuai dengan bangunan yang sudah dibuat sebelumnya. Untuk melakukan command subtract pertama pilih bagian utama, kemudian enter, kemudian pilih bentuk yang ingin memotongnya.

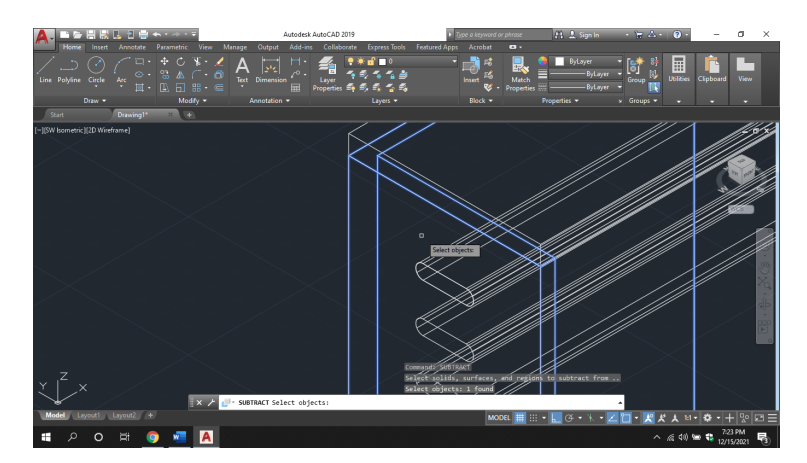

Kemudian Enter, lalu pilih object potongannya.

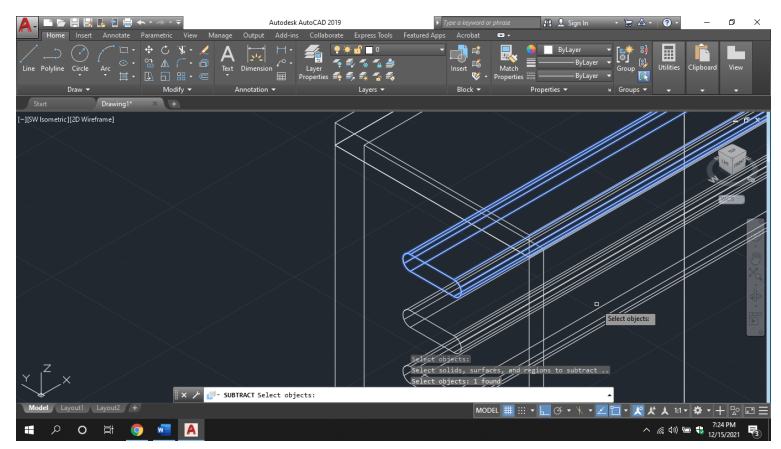

Kemudian Enter, Lakukan langkah yang sama pada bagian lainnya kemudian periksa lubang yang sudah dibuat sebelumnya dengan mengubah visual style menjadi 3D, bebas visual style yang mana saja yang kalian inginkan.

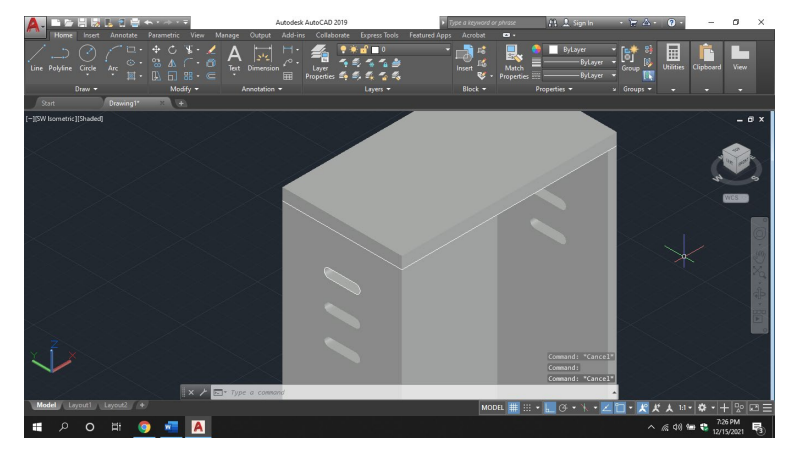

20. Jika sudah selanjutnya adalah membuat Tray, dengan cara membuat bagian baru disamping rak dengan command **rectangle** ukuran 1.2 x - 18.5 cm

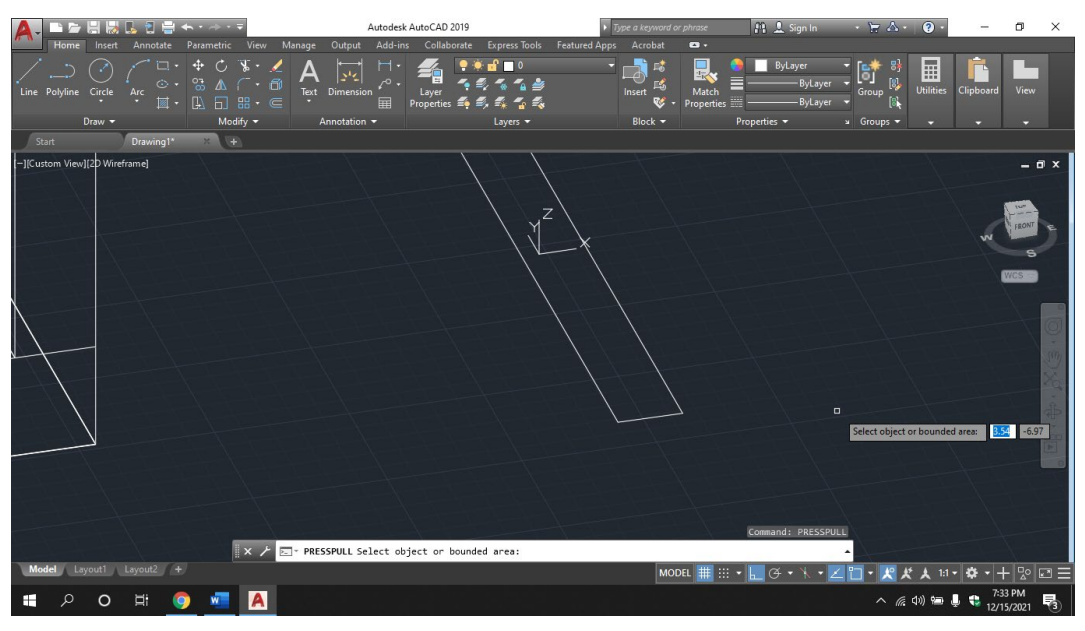

21. Kemudian tarik menggunakan perintah **presspull** dengan tinggi 0.5 cm.

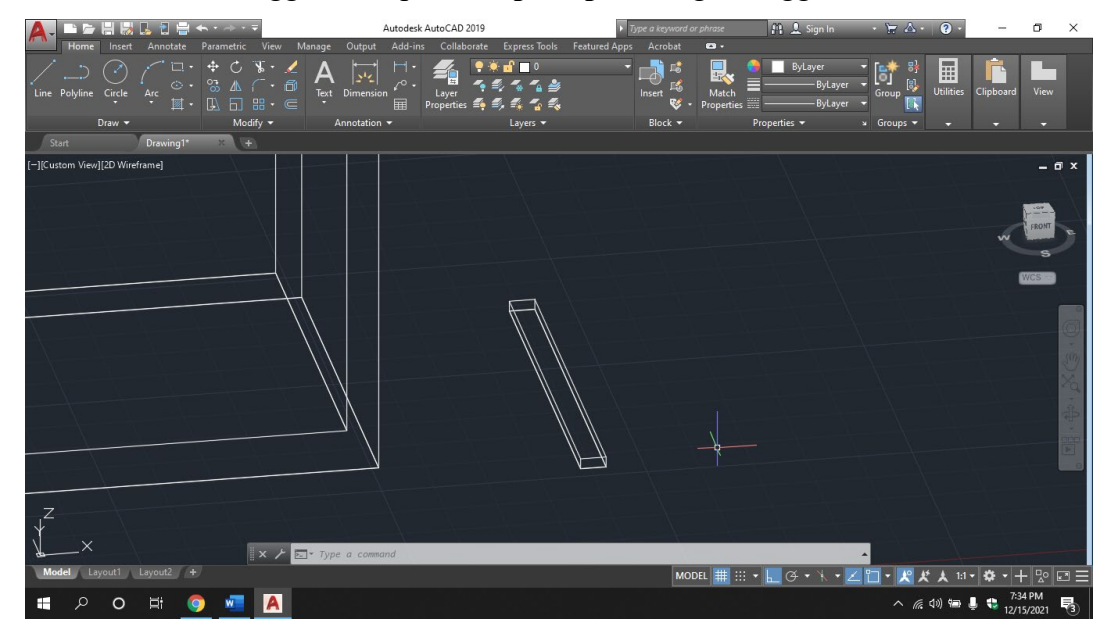

22. Letakkan Tray yang sudah dibuat dibagian dalam sebelah kanan dan kiri dari rak tersebut dengan menggunakan perintah **Copy** untuk mempermudah, cari titik yang sesuai yaitu adalah sudut, sehingga nantinya ketika menentukan posisi dapat mempermudah. (jumlah tray bebas)

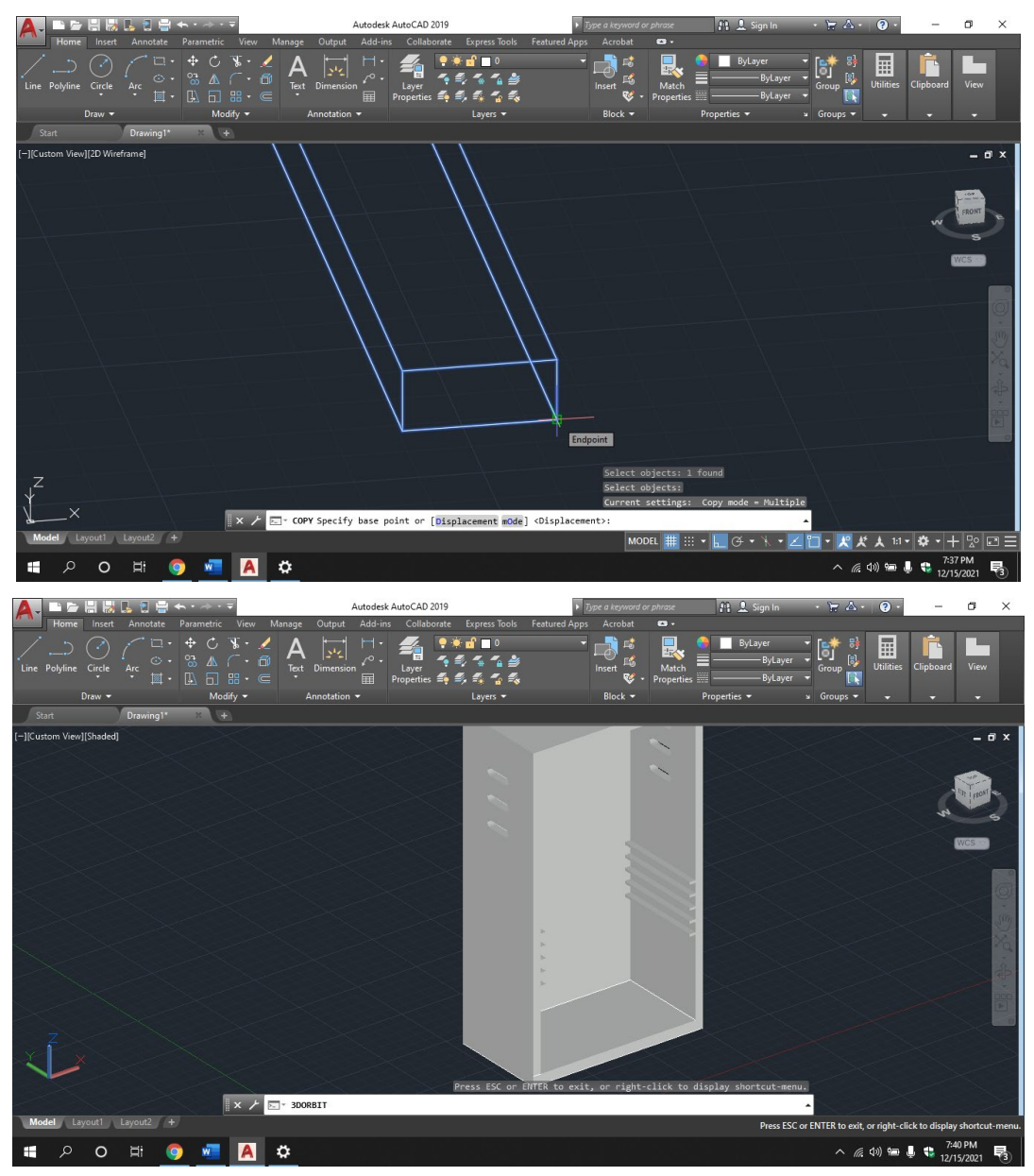

23. Kemudian terakhir kita akan membuat pintu dengan menggunakan perintah **Box** seperti gambar dibawah ini, ketebalan seperti gambar dibawah dengan tinggi 64 cm.

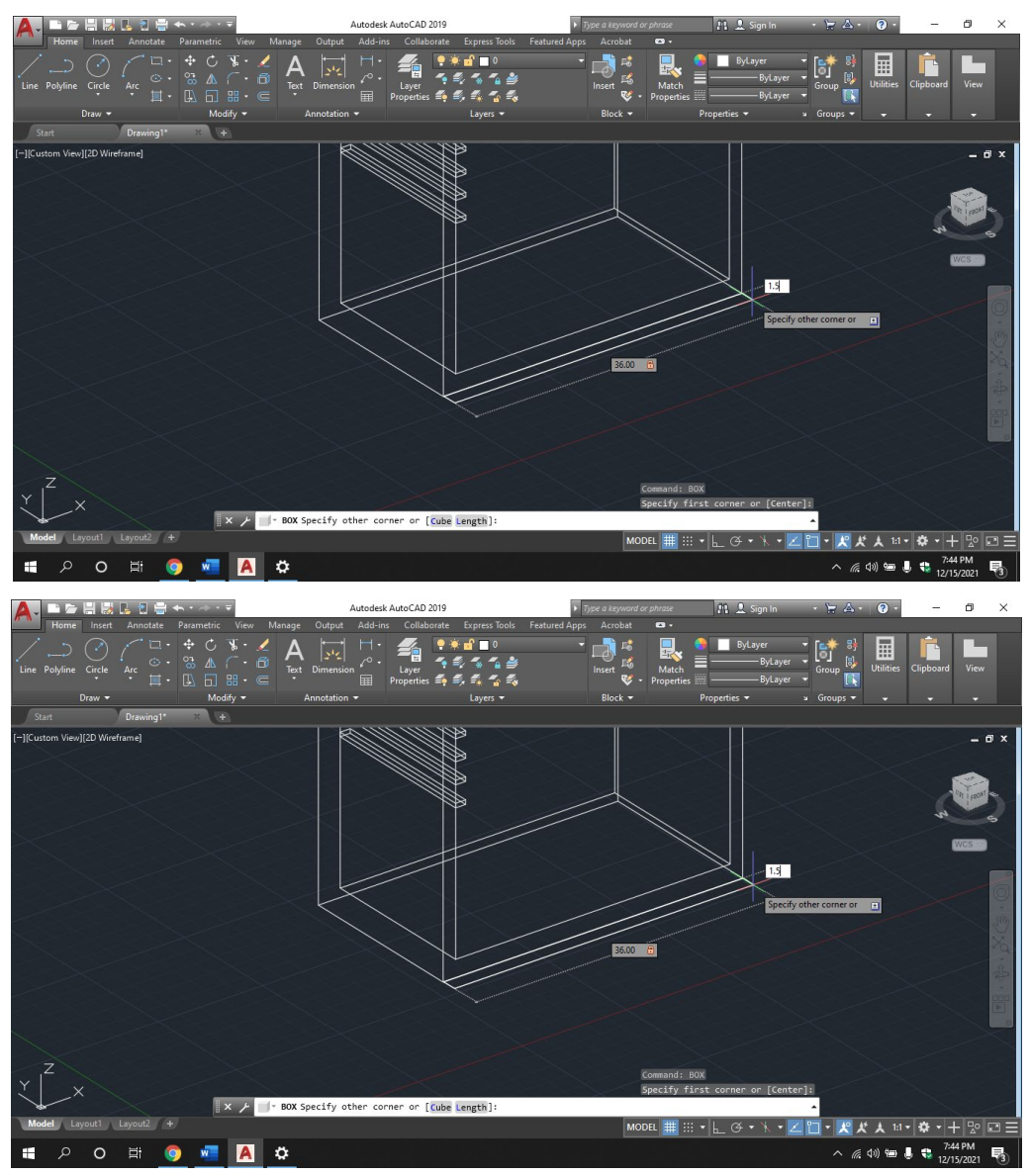

24. Jika sudah selanjutnya adalah pemberian warna dan aksesoris tambahan sesuai dengan keinginan praktikan. Untuk mempermudah pemberian warna, klik bagian luar rak seperti gambar dibawah, lalu gunakan perintah **explode** 

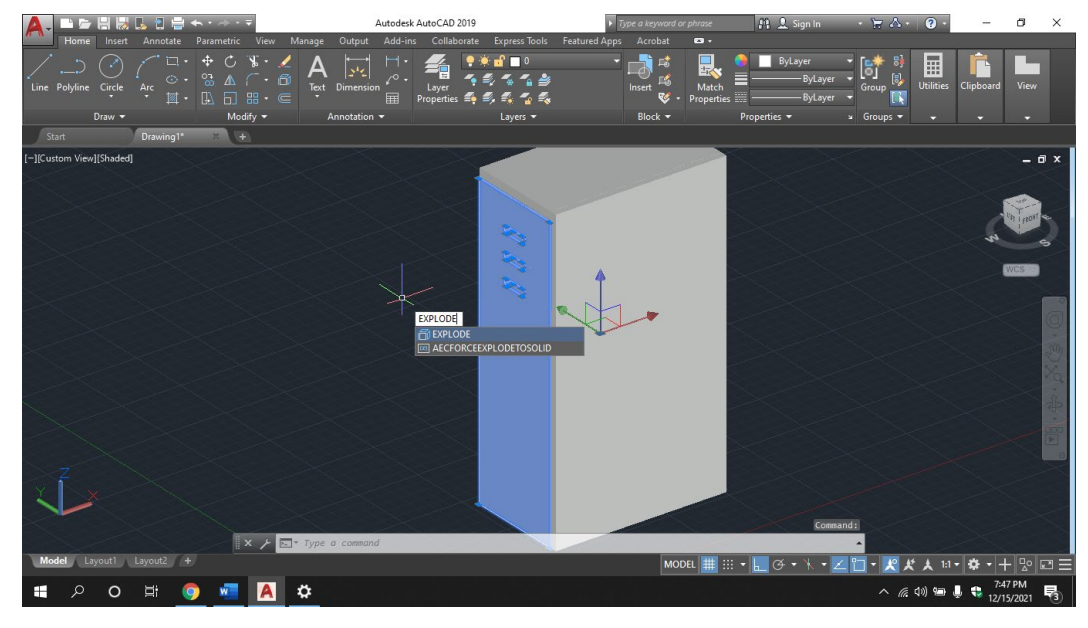

25. Pada bagian depan gunakan Transparency pada bagian properties, lalu geser transparency sesuai dengan kebutuhan

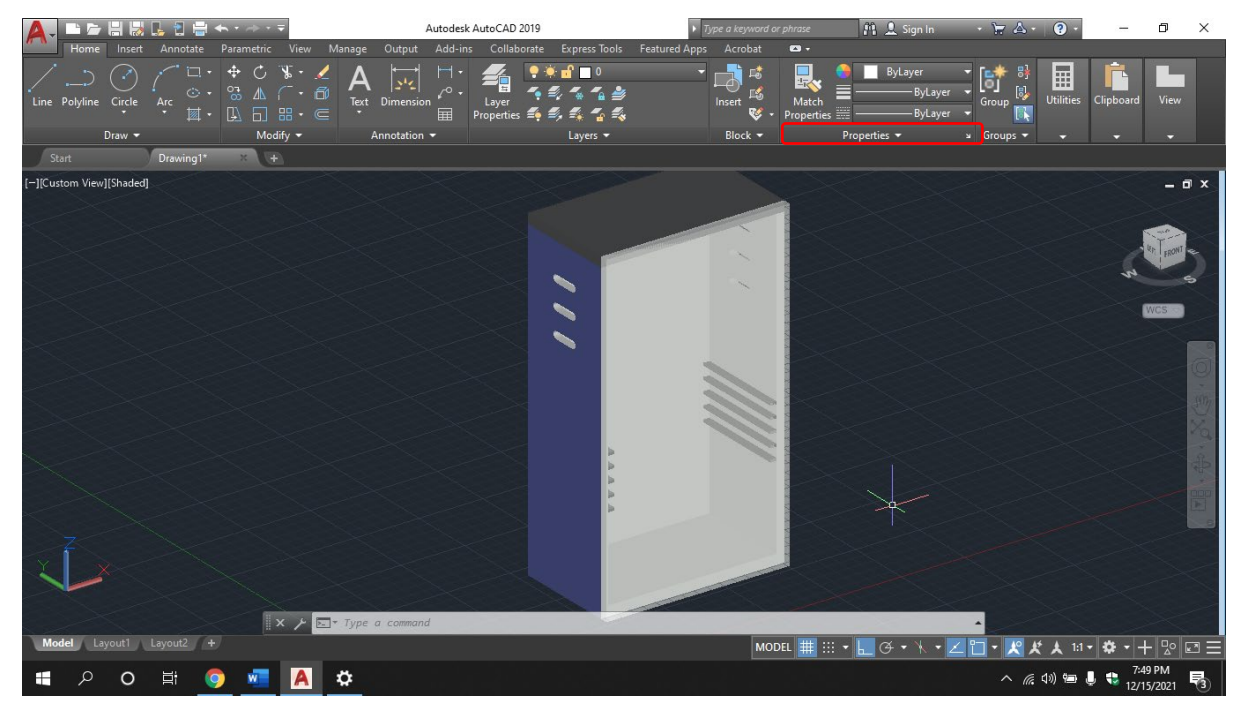

26. Jika sudah, maka praktikan dapat berkreasi menambahkan bagian pada dalam rak tersebut, seperti kabel dan komponen lainnya.